# **INSPIRE 3D SCANNER**

## Kurzanleitung VI.0

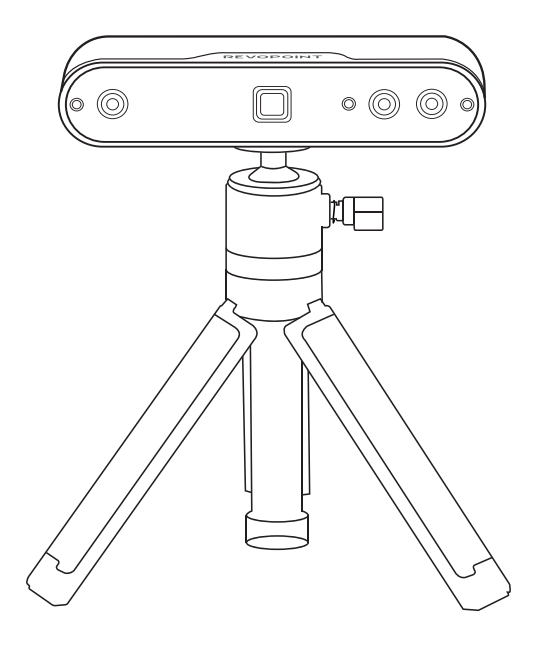

**REVOPOINT** 

## **Inhalt**

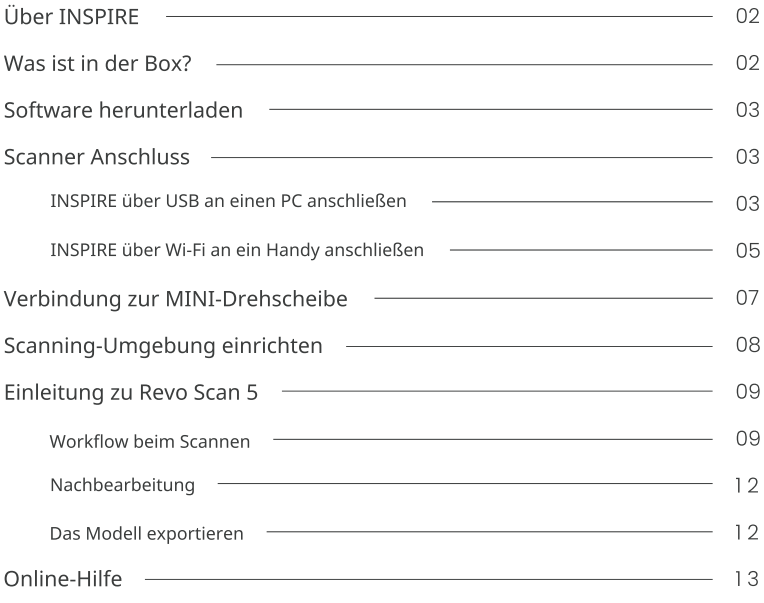

## **Über INSPIRE**

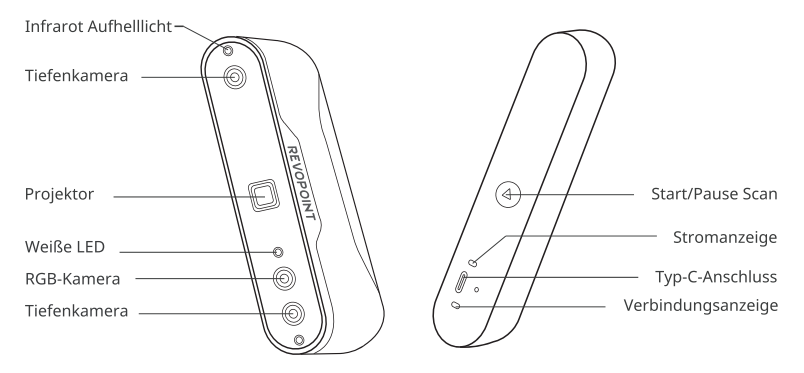

## **Was ist in der Box?**

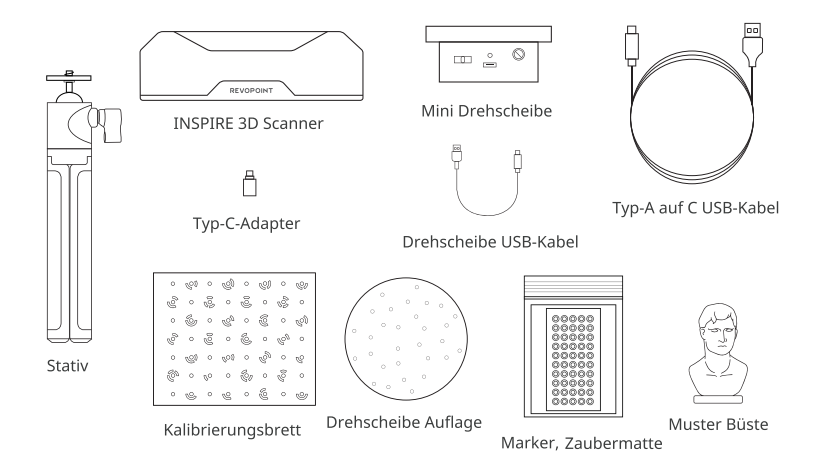

Google Play Erhalten Sie es au

**APP Store** 

## Software herunterladen

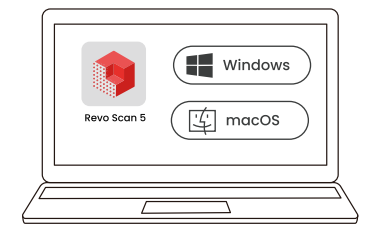

Herunterladen unter www.revopoint3d.com/download/

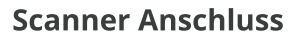

## INSPIRE über USB an einen PC anschließen

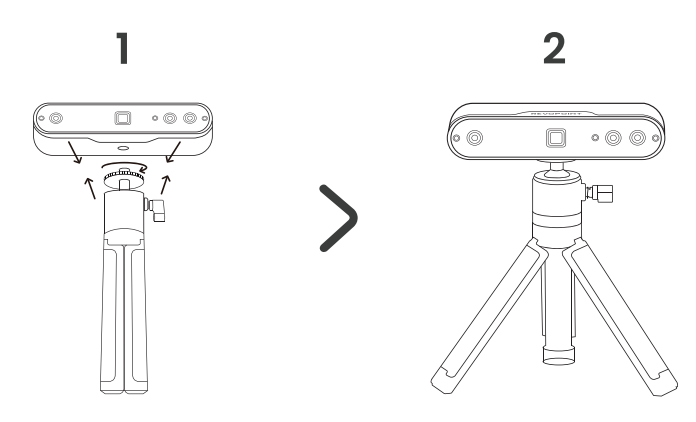

. . . . . . .

៑

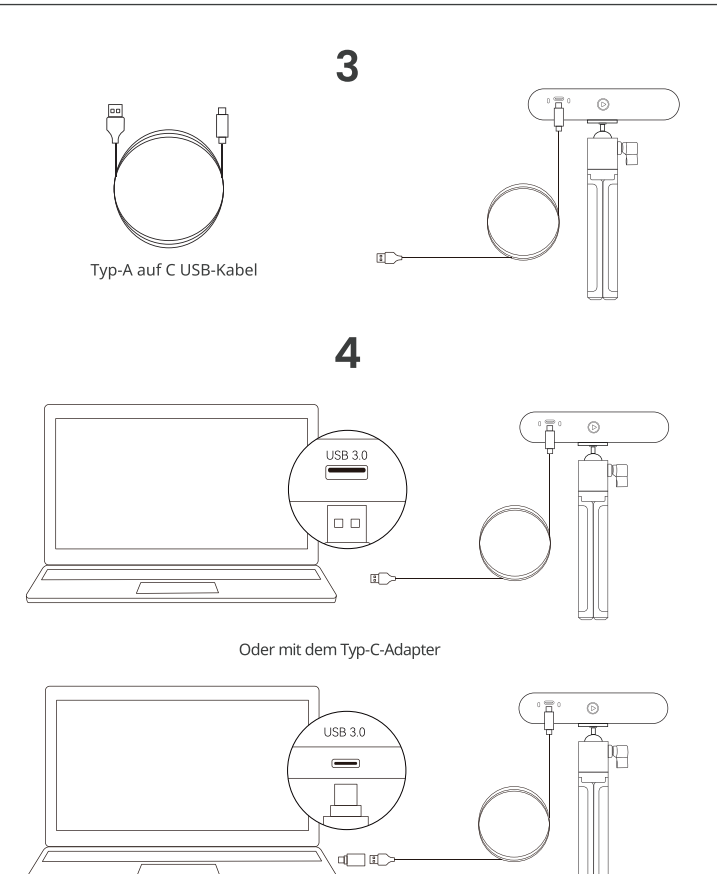

- · Schließen Sie INSPIRE an einen USB 3.0-Anschluss oder höher an (USB 2.0 liefert nicht genügend Betriebsstrom). Stellen Sie sicher, dass Ihr USB 3.0-Anschluss nicht beschädigt oder abgenutzt ist und dass sein Ausgang die Mindeststromanforderungen von 5 V/1 A erfüllt.
- Wenn Ihr Computer keinen Typ-A-Anschluss hat, verwenden Sie den Typ-C-Adapter.
- · Der Scanner ist eingeschaltet, wenn die Stromanzeige des INSPIRE dauerhaft grün leuchtet.

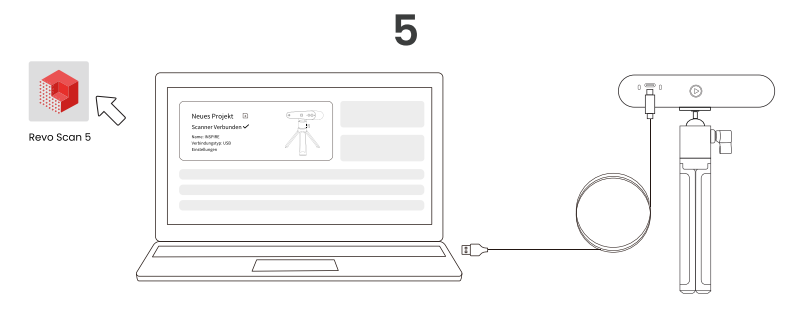

- · Öffnen Sie Revo Scan 5. um zu prüfen, ob der Scanner erfolgreich verbunden wurde.
- Erfahren Sie im Benutzerhandbuch auf der offiziellen Website von Revopoint, wie Sie INSPIRE über Wi-Fi mit einem PC verbinden können.

### INSPIRE über Wi-Fi an ein Handy anschließen

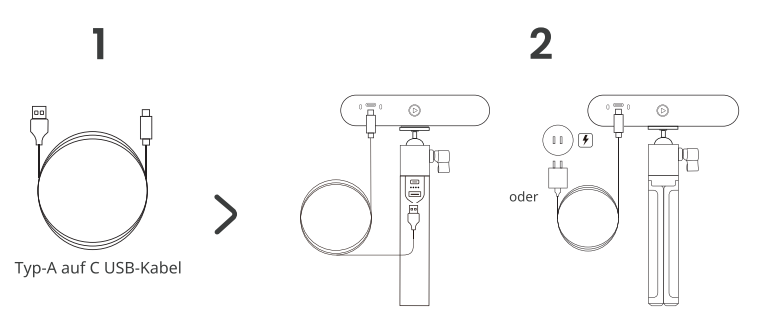

- · Zur Verwendung der Wi-Fi-Verbindung muss der Scanner über eine Powerbank oder eine Steckdose mit Strom versorgt werden. Schließen Sie ihn nicht an Ihren PC an, da er sich sonst standardmäßig im USB-Modus befindet.
- · Der Powerbank-Griff ist separat zu kaufen. Sie können Ihre eigene Powerbank verwenden, wenn sie 5V/1A hat, oder den Scanner mit einer Steckdose betreiben.
- · Der Scanner ist eingeschaltet, wenn die Stromanzeige des INSPIRE dauerhaft grün leuchtet.

## 3

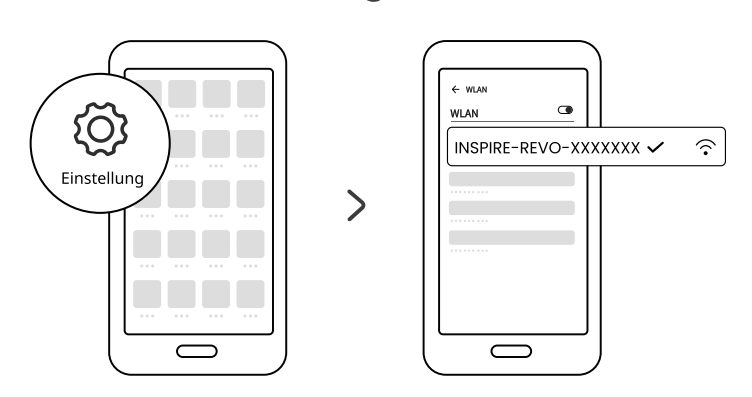

- · Öffnen Sie die Wi-Fi-Einstellungen Ihres Smartphones, suchen Sie nach dem Netzwerk INSPIRE-REVO-XXXXXXX und stellen Sie eine Verbindung her (kein Passwort erforderlich).
- · Warten Sie einige Sekunden, bis der Scanner verbunden ist.

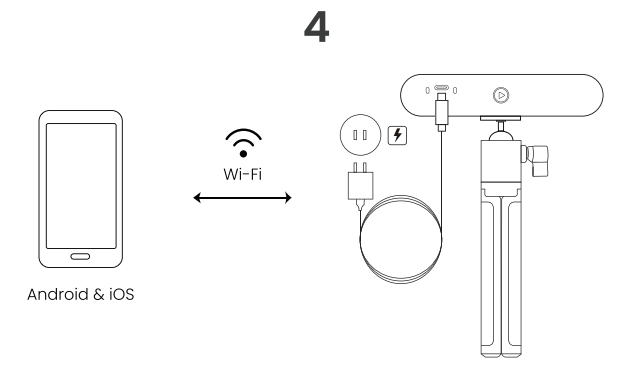

### 5

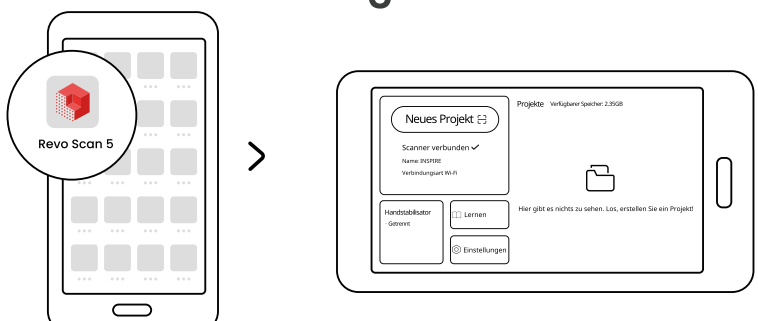

- · Sowohl Android- als auch iOS-Telefone können sich über Wi-Fi an INSPIRE anschließen
- Bitte lesen Sie das Benutzerhandbuch auf der offiziellen Website von Revopoint, um zu erfahren, wie Sie INSPIRE über USB an ein Handy anschließen können.

### Verbindung zur MINI-Drehscheibe

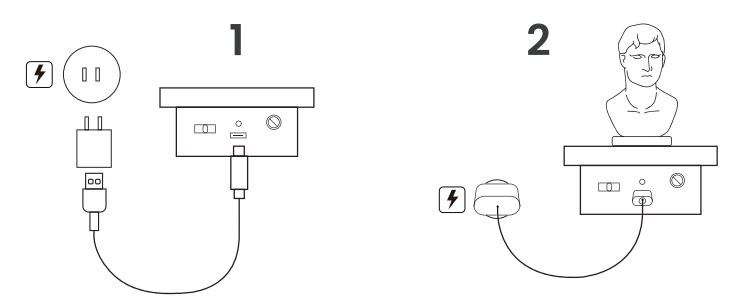

- Der AC-Adapter ist nicht enthalten.
- · Die Anzeige der Mini-Drehscheibe leuchtet dauerhaft grün, wenn sie mit Strom versorgt wird. Bewegen Sie dann den Schalter nach links oder rechts, um die Drehrichtung einzustellen, und drehen Sie den Regler, um die Drehgeschwindigkeit einzustellen.

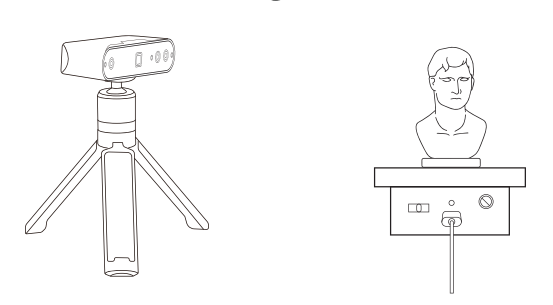

## **Scanning-Umgebung einrichten**

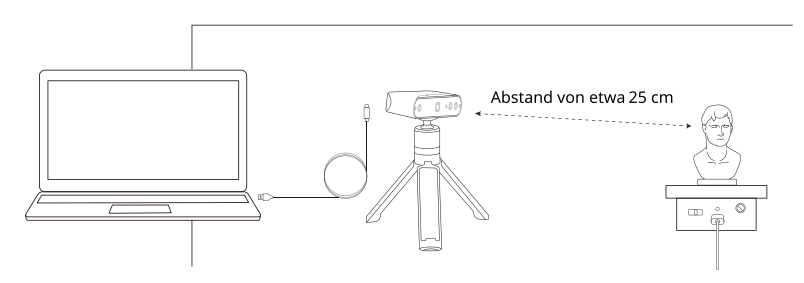

- · Schalten Sie die Drehscheibe ein und stellen Sie sie auf die maximale Geschwindigkeit ein.
- · Legen Sie die Musterbüste auf die Drehscheibe.
- · Schließen Sie den Scanner an einen PC an und befestigen Sie ihn auf seinem Stativ. Neigen Sie den Scanner in Richtung der Musterbüste und leicht über sie.
- · Der Scanner wird in einem Abstand von etwa 25 cm auf das Objekt gerichtet.
- · Verwenden Sie die Zaubermatte oder eine schwarze Mülltüte als Hintergrund.
- · Überprüfen Sie die Büste, um sicherzustellen, dass es keine Schatten auf der Oberfläche gibt und die Beleuchtung insgesamt gleichmäßig und hell ist.
- 8 © 2023 REVOPOINT 3D ALLE RECHTE VORBEHALTEN

## Einleitung zu Revo Scan 5 Workflow heim Scannen

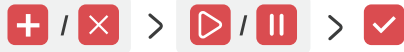

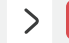

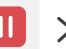

Neuer/Abbrechen

Starten/Pausieren

Abschließen

Neuer: Klicken Sie auf "Neuer Scan", um eine Vorschau des Scans zu erhalten und die Einstellungen des Scans anzupassen.

Starten: Klicken Sie auf "Starten", um den Scanvorgang zu beginnen.

Pausieren: Klicken Sie auf " Pausieren ", um den Scanvorgang anzuhalten und zu überprüfen. Abschließen: Klicken Sie auf "Abschließen", um den Scanvorgang zu beenden.

Abbrechen: Klicken Sie auf "Abbrechen", um den Scanvorgang abzubrechen und die erfassten Daten zu löschen.

#### 1. Neuer Scan

Passen Sie die Einstellungen auf der Oberfläche der Scanvorschau an.

#### ① Scan-Einstellungen

#### Genauigkeit

Standard-Genauigkeit: Die Nachbearbeitungszeit ist länger, aber die Ergebnisse sind besser geeignet für Anwendungen, die mehr Details benötigen.

Hochgeschwindigkeit (18 fps): Die Bildrate kann bis zu 18 fps betragen, und der Scanner kann die 3D-Daten eines Objekts schnell erfassen.

#### Verfolaunasmodus

Merkmalverfolgung: Dient zum Scannen von Objekten mit detaillierten, ausgeprägten Merkmalen, wie z. B. der Büste.

Markierungsverfolgung: Dient zum Scannen von Objekten mit einfachen geometrischen Merkmalen, wie dem Basketball oder der Schale.

#### **Tvp des Obiekts**

Allgemeines Objekt: Dient zum Scannen der meisten Objekte mit eindeutigen Merkmalen. Dunkles Objekt: Dient zum Scannen von Objekten mit dunklen Oberflächen oder ausgeprägten Farbkontrasten auf der Oberfläche.

Gesicht: Zum Scannen der Gesichter von Personen.

Körper: Wird verwendet, um den gesamten Körper zu scannen, von den oberen und unteren Regionen bis hin zu den Gliedmaßen und Haaren.

#### **Farbscannen**

Farbscannen umschalten: Der Scanner erfasst beim Scannen die Farb- und Forminformationen des Objekts. Das ITextur-Mapping1 kann bei der Nachbearbeitung angewendet werden. Farbscannen ausschalten: Der Scanner erfasst beim Scannen nur die Forminformationen des Objekts. Das [Textur-Mapping] wird bei der Nachbearbeitung nicht unterstützt.

#### 2 Abstandseinstellung

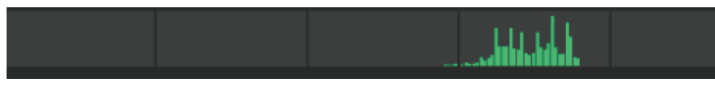

Bewegen Sie den Scanner oder das Objekt, um den Abstand zwischen ihnen einzustellen. Wenn der Balken zur Anzeige des Scanabstands grün leuchtet, befindet sich der Scanabstand im optimalen Bereich.

#### 3 Belichtungseinstellung der Tiefenkameras

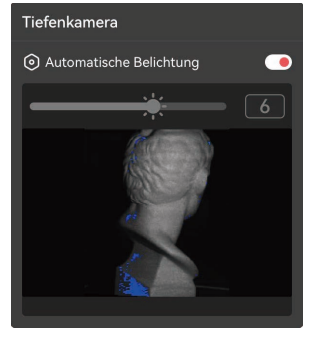

- · Stellen Sie sicher, dass nur das gescannte Objekt im Vorschaufenster der Tiefenkameras angezeigt wird. Verwenden Sie gegebenenfalls die Zaubermatte oder eine schwarze Mülltüte.
- · Ziehen Sie den Schieberegler, um die Belichtung zu erhöhen oder zu verringern.
- · Wenn große rote Bereiche auf dem Objekt zu sehen sind, bedeutet dies eine Überbelichtung. Wenn es große blaue Bereiche auf den Objekten gibt, deutet dies auf Unterbelichtung hin.

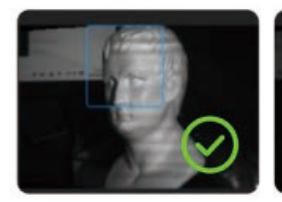

Korrekte Belichtung

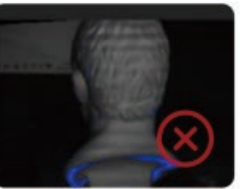

Unterbelichtet

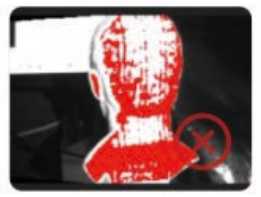

Überbelichtet

#### 4 Belichtungseinstellung der RGB-Kamera

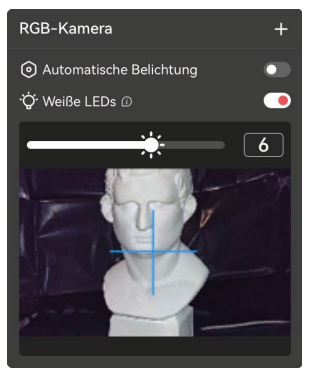

- · Die Einstellung der Belichtung der RGB-Kamera ist für das Farbscannen entscheidend
- · Verwenden Sie das blaue Fadenkreuz als Referenzpunkt, um das Objekt anzuvisieren.
- · Schalten Sie [Weiße LEDs] je nach Bedarf ein oder aus.
- · Ziehen Sie den Schieberegler, um die Belichtung der RGB-Kamera anzupassen. Siehe die Beispiele unten:

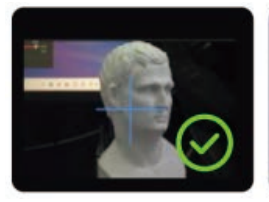

Korrekte Belichtung

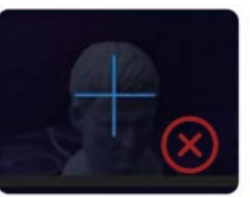

**Unterhelichtet** 

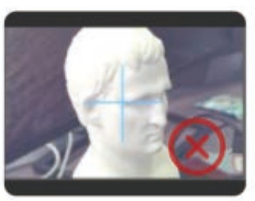

Üherhelichtet

### 2. Starten

Starten Sie den Scanvorgang, wenn alle Einstellungen korrekt sind.

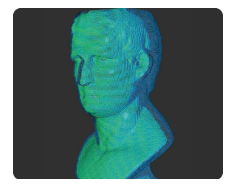

- · Blau zeigt den bereits gescannten Bereich, während Grün den Bereich anzeigt, den der Scanner gerade sieht.
- · Bewegen Sie den Scanner beim Scannen mit der Hand langsam und stetig um das Objekt herum, um einen Tracking-Verlust zu vermeiden.

#### Fehler beim Scannen

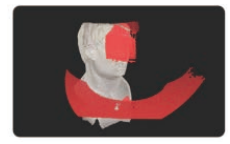

Wenn während des Scannens die Meldung "Tracking verloren" erscheint richten Sie den Scanner erneut auf einen zuvor gescannten Bereich (blau) mit vielen deutlichen Merkmalen. Halten Sie den Scanner einige Sekunden lang still, um das Tracking wieder zu aktivieren. Wenn der rote Teil der Anzeige zu grün wechselt, setzen Sie den Scanvorgang fort.

Klicken Sie während des Scannens bei Bedarf auf Starten D /Pausieren || , um das Modell anzupassen.

Wenn Sie den Scanvorgang nach dem Start abbrechen möchten, klicken Sie auf Abbrechen XI

#### 3. Abschließen

Schließen Sie den Scanvorgang ab, nachdem alle Daten erfasst wurden. Um das Modell zu exportieren, führen Sie bitte zuerst eine Punktwolkenfusion durch.

### Nachbearbeitung

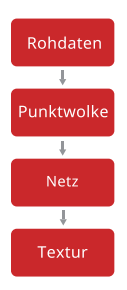

Die unbearbeiteten und ungefilterten Datenpunkte, die während des Scanvorgangs erfasst wurden. Diese Daten können nicht exportiert werden

Die von beiden Tiefenkameras erfassten Datensätze zu einem vollständigen Punktwolken-Datensatz kombinieren. Der Datensatz kann im Format PLY oder OBI exportiert werden.

Ein 3D-Modell mit den erfassten Punktwolkendaten erstellen. Es kann im Format PLY, OBI oder STL exportiert werden.

Texturen oder Farbinformationen auf das Netz anwenden. Es kann im Format PLY oder OBJ exportiert werden.

### Das Modell exportieren

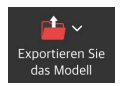

Die Punktwolken, das Netzmodell oder die Texturmodelldatei exportieren.

## **Online-Hilfe**

WIR SIND FÜR SIE DA.

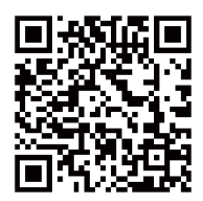

Kontakt zu Revopoint Technische Unterstützung

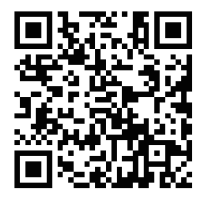

Kontakt zum Revopoint-Kundenservice

#### FÜR WEITERE INFORMATIONEN ABONNIEREN

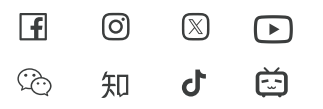

Änderungen vorbehalten. COPYRIGHT © 2023 REVOPOINT 3D ALL RIGHTS RESERVED.